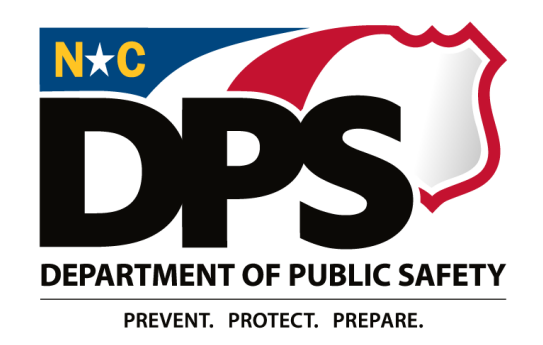

## Division of Adult Corrections and Juvenile Justice

# **NCALLIES** A Local Link to Improve Effective Services

# MULTI-COUNTY PROGRAM AGREEMENTS

# USER GUIDE

Revised April 2021

# *TABLE OF CONTENTS*

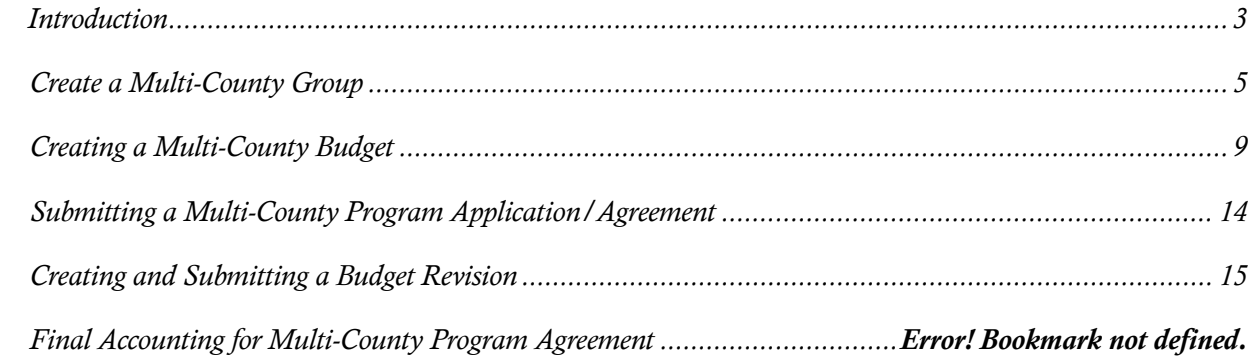

#### <span id="page-2-0"></span>Introduction

- 1) Multi-County Programs are defined as Programs administered by a single agency with a single revenue and expenditure budget and that contract for services using a Juvenile Crime Prevention Council program agreement with two (2) or more counties. Those individual program agreements meet all requirements for county participation in the Juvenile Crime Prevention Council fund.
- 2) Multi-County Programs can now input these single revenue and expenditure budgets into NC ALLIES, by generating a Multi-County Program Agreement that links all participating counties.
- 3) Multi-County Program Agreements are available in NC ALLIES for Program Applications/Agreements starting with 2020-21 fiscal year. Agencies interested in completing a Multi-County Program Agreement in NC ALLIES must contact their Area Consultant before proceeding.
- 4) A new security role, Multi County Agreements Create and Administer, has been created and will be assigned to the designated individual that will be responsible for creating the Multi-County Program Agreements.
- 5) These users will also be responsible for creating and maintaining the Multi-County Groups, by adding and/or deleting other programs as a part of the group.
- 6) Multi-County Program Agreements can only be created for the following funding sources:
	- JCPC Funds
	- **Intensive Intervention**
- 7) The Multi-County Program Agreement will consist of:
	- Master Program, along with its Program Agreement information, including Budget Narrative and Sources of Program Revenue
	- One or more other Program(s), along with its Program Agreement information, including Budget Narrative and Sources of Program Revenue
	- Multi-County Budget Narrative and Multi-County Sources of Revenue

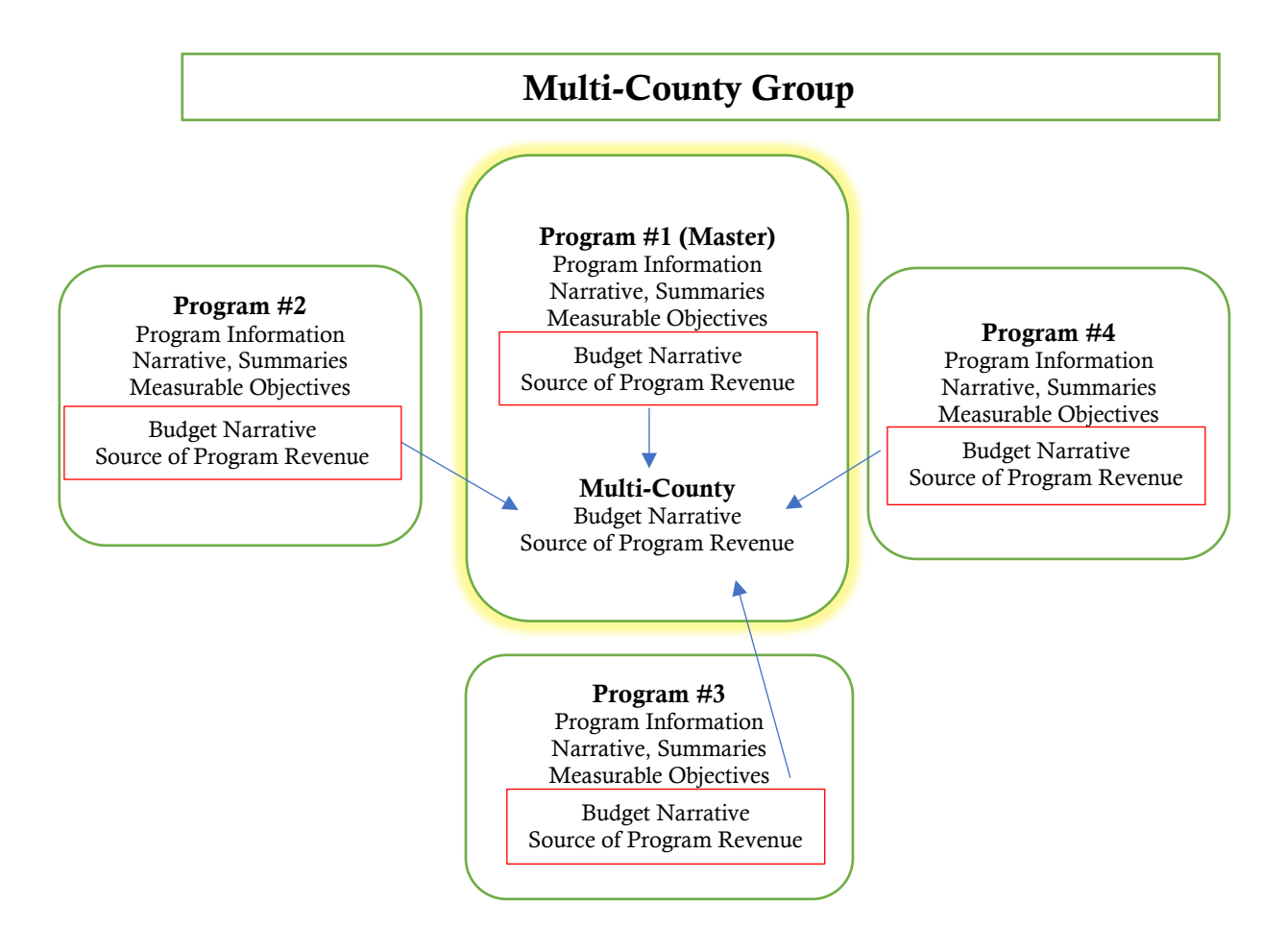

8) Each Program, including the Master Program, must continue to submit the Program Application individually for JCPC, County, and DPS approval, just as they currently do.

Note: *For new Multi-County users, at the time a Multi-County Group is to be created, at least the Master county Program Agreement will have to be in Pending Submission or Returned status in order for the Multi County Create link to be viewed.*

## <span id="page-4-0"></span>Create a Multi-County Group

- 1) All users with the Multi County Agreements Create and Administer role shall identify the Master program, which will 'own' the Master budget.
- 2) Once the Master Program has been identified, the user should navigate to the Program Application Information screen. A new *Create Multi-County Group* link has been added.

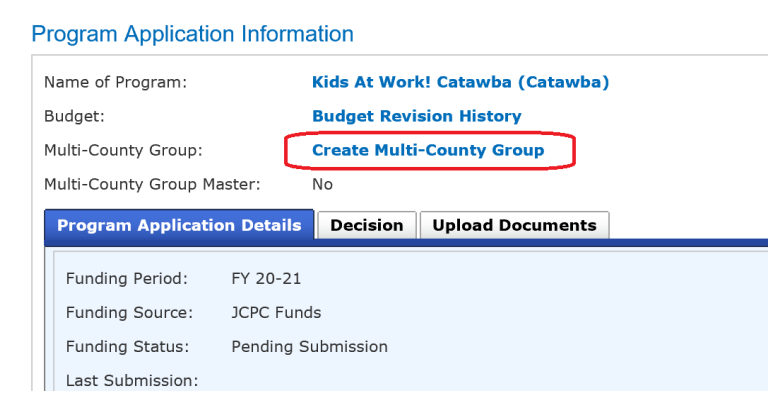

*NOTE: Creating the Multi-County Group within a program will automatically identify that program as a Master Program.* 

- 3) The *Create Multi-County Group* link will not display, if:
	- a. The program has already been added to a Multi-County Group.
	- b. The program has been submitted
	- c. The program has created Final Accounting record

4) The user should enter the name of the Multi-County Group into the Multi-County Group Name field and click on the Save button.

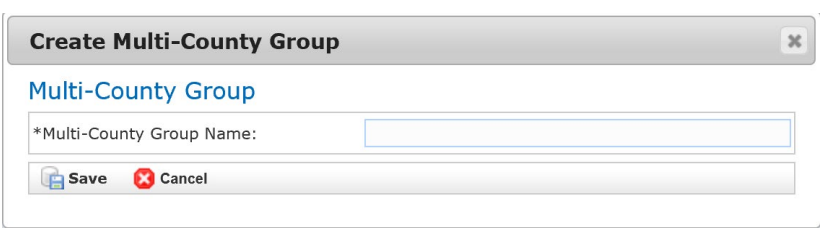

5) Once the group has been saved, the Group Name will display as a link and will replace the *Create Multi-County Group* link on the Program Application Information screen.

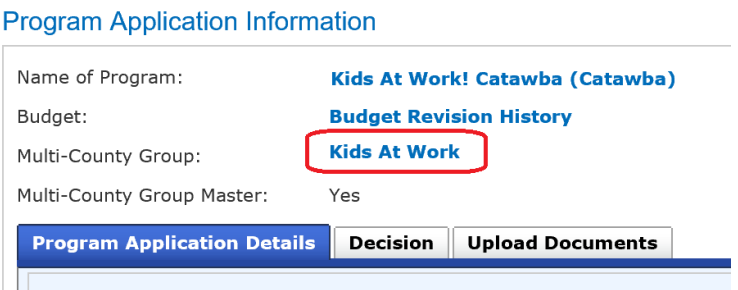

Note: *If the Sponsoring Agency provides the same program in multiple districts, please name the program so it can be distinctly identified. Example: Kids At Work District 25*

NC ALLIES Multi-County Program Agreements April 2021

6) The user can add programs to the Multi-County Group by clicking on the *Group Name* link and click on the Edit button.

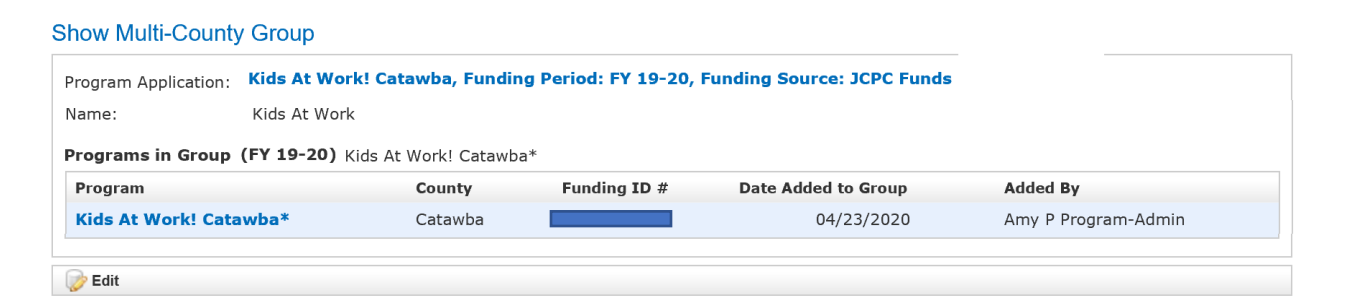

*NOTE: The Master program will be reflected within the Multi-County Group with an asterisk (\*) at the end of its name.* 

*Programs in the Multi-County Group should be within the same District, unless otherwise approved by the JCPC and/or DPS.* 

7) The user can add programs to the Multi-County Group by clicking on the plus sign  $\odot$ ) from the list of Available Programs. The list of Available Programs will consist of:

- a. Programs that the logged in user has access to within NC ALLIES
- b. Programs with the same funding type as the Master Program
- c. Program that have not yet been added to a Multi-County Group

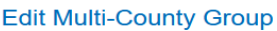

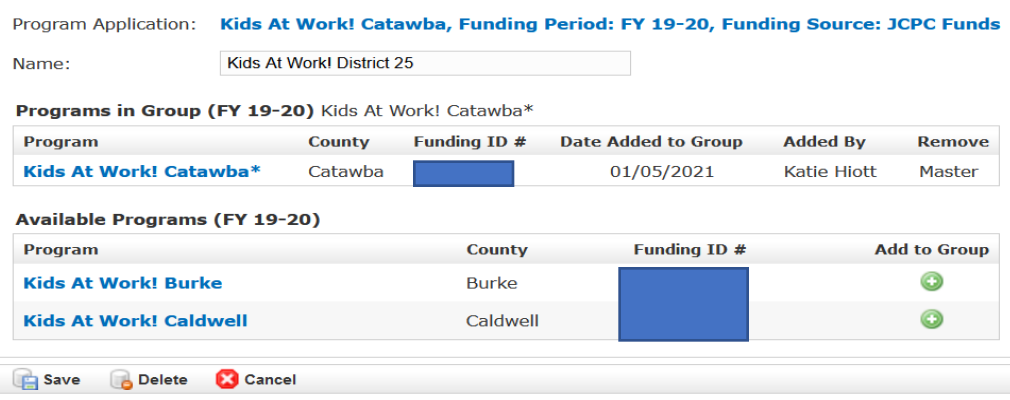

- 8) To remove a program from the Multi-County Group, the user can click on the minus sign  $(•)$ . The removed program will re-appear in the Available Programs list of programs.
- 9) The user can save the Multi-County Group once all desired Programs have been added by clicking on the Save button.

**Show Multi-County Group** 

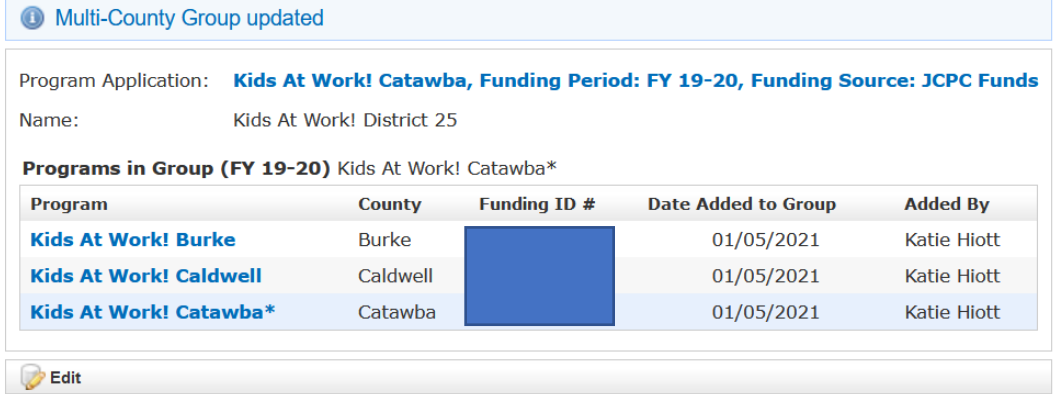

- 10) Although all users will be allowed to view the Multi-County Groups, only users with the MULTI\_COUNTY\_MASTER role will be allowed to edit the group.
- 11) A Program Agreement cannot be deleted once it has been added to the Multi-County Group.

#### <span id="page-8-0"></span>Creating a Multi-County Budget

1) Once the user has added one or more programs to the Multi-County Group, the system will automatically create the Multi-County Budget within the Master Program's application.

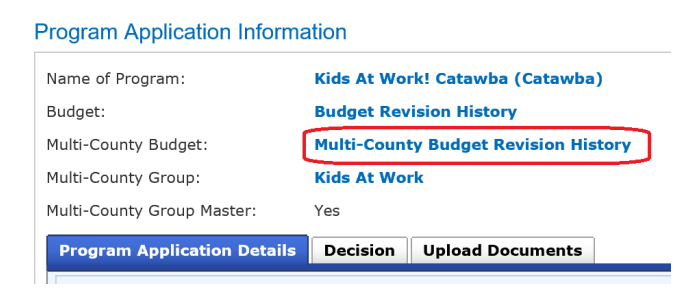

- 2) The *Multi-County Budget Revision History* link will also display on the Program Application Information screen for all programs within the group.
- 3) To update the budget information, the user should click on the *Multi-County Budget Revision History* link. From the Multi-County Budget Revision History screen, the user should click on the *View* link.

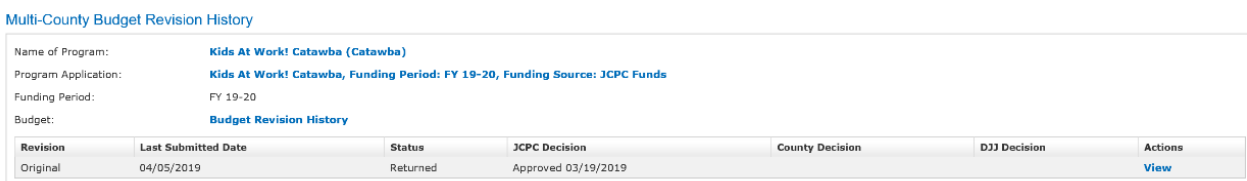

4) From the Multi-County Budget Narrative screen, the system will display the Component Costs, Budget Narratives, and Sources of Program Revenue Totals for all programs within the Multi-County Group.

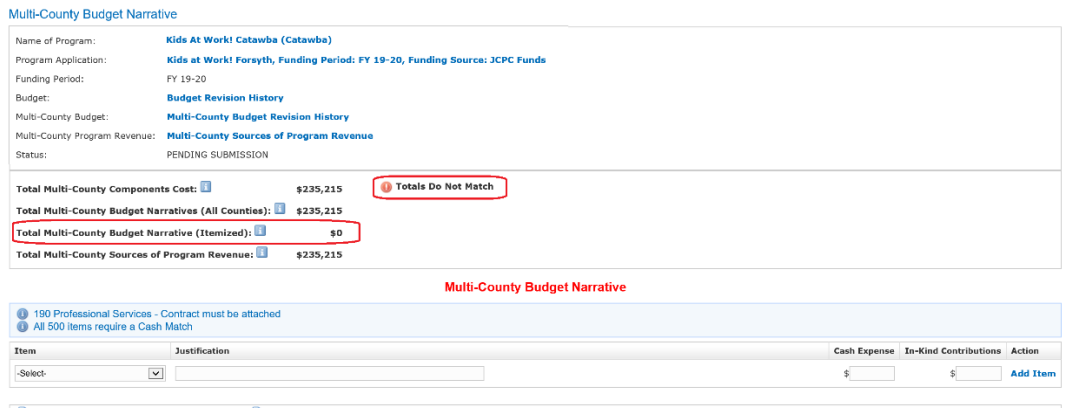

- a. Total Multi-County Component Cost: Sum of all Component Costs in all Counties within the Multi-County Group
- b. Total Multi-County Budget Narratives (All Counties): Sum of all Budget Narratives in all Counties within the Multi-County Group
- c. Total Multi-County Budget Narratives (Itemized): Sum of the Total Cash Expenses and Total In-Kind contributions from the Multi-County Budget Narrative
- d. Total Multi-County Budget Narratives (All Counties): Sum of all Sources of Program Revenue in all Counties within the Multi-County Group

*NOTE: The user may click on the informational bubble ( ) beside each field for a definition of the Total Amounts.* 

- 5) Just as with an individual program, all Totals on the Multi-County Budget Narrative screen must match in order to submit the Program Application. The user must enter the Budget Narrative items for the Multi-County Budget Narrative.
	- a. If the Totals DO NOT match, the system will display an "Totals DO Not Match" indicator.

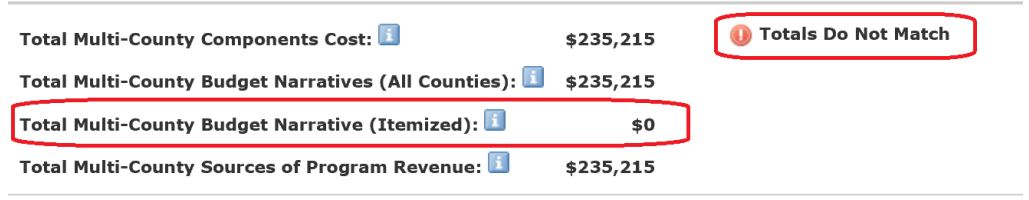

6) Just as with an individual program, the user shall add Budget Narrative items for the Multi-County Budget Narrative.

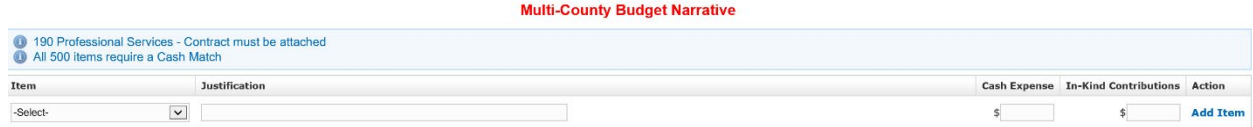

7) Once the Total Multi-County Budget Narrative (Itemized) matches the other Total Amounts, the system will display a "Totals Match" indicator.

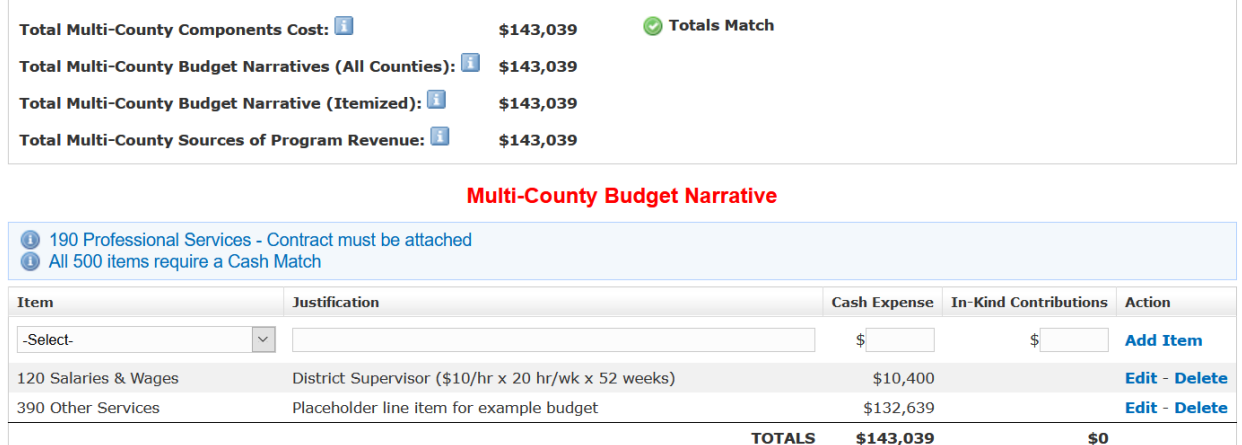

8) The following new sections have been added to Program

Application/Agreement:

**Program Application Form Print** 

Program Application: Kids At Work! Catawba, Funding Period: FY 19-20, Funding Source: JCPC Funds

**Section IA Program Application Summary** 

**Section IB Program Component Description** 

**Component: Interpersonal Culinary Program<br>• Section II Component Statistical Information** 

• Section III Component Summary<br>• Section IV Component Narrative

**Section V JCPC Terms of Agreement** 

**Section VI Budget Narrative** 

**Section VII Budget Line Item Summary** 

**Section VIII Sources of Program Revenue (All Sources)** 

- 
- Multi-County Group Budget Forms<br>• Section IX Multi-County Budget Narrative
- 
- Section X Multi-County Budget Line Item Summary<br>• Section XI Multi-County Budget Sources of Program Revenue (All Sources)

**Print all sections** 

## a. Section IX – Multi-County Budget Narrative

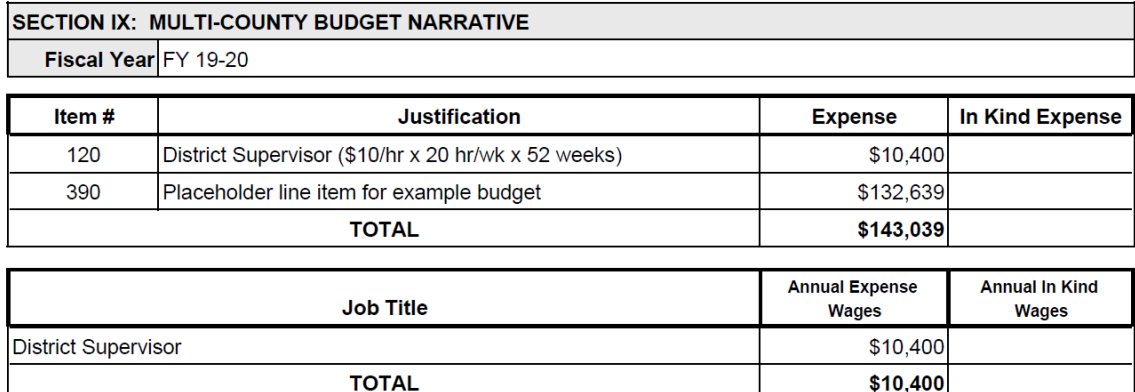

## b. Section X – Multi-County Budget Line Item Summary

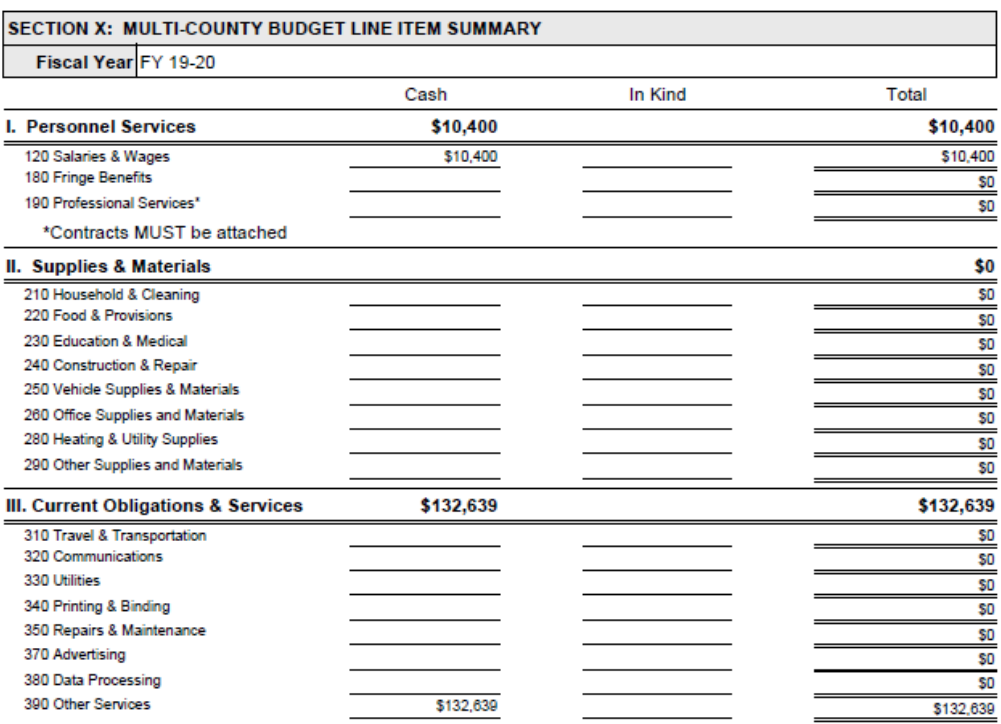

c. Section XI – Multi-County Budget Sources of Program Revenue

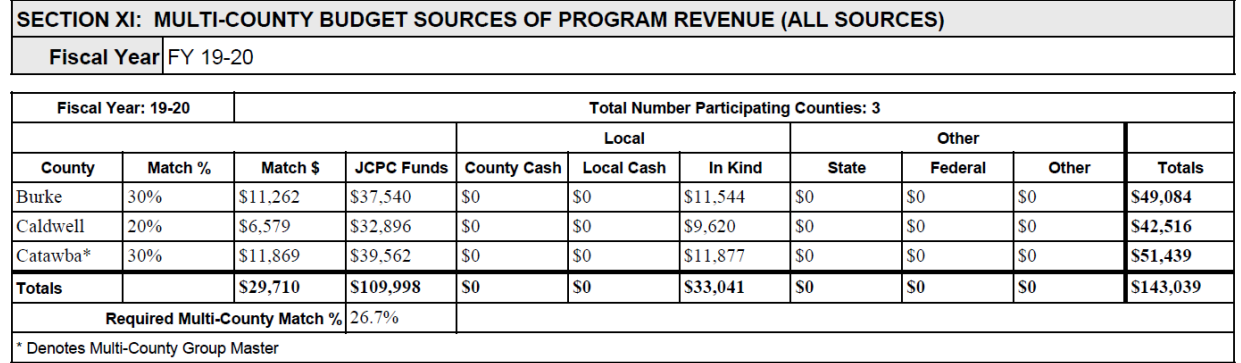

## <span id="page-13-0"></span>Submitting a Multi-County Program Application/Agreement

- 1) All validation that currently exist when submitting a Program Application are still in effect with Multi-County Program Applications.
- 2) If the Total Amounts on the Multi-County Budget Narratives (Itemized) screen do not match and the user attempts to submit the Program Application for the Master Program, the following error message will be displayed:

**Submit Program Application** 

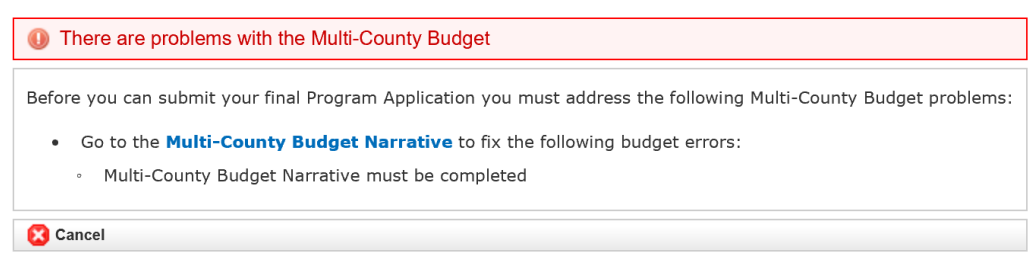

3) The user will not be allowed to submit the Program Application for the Master Program until all other programs within the Multi-County Group have submitted its Program Application for approval.

a. If the user attempts to submit the Program Application for the Master Program before the other programs have been submitted, the following error message will display:

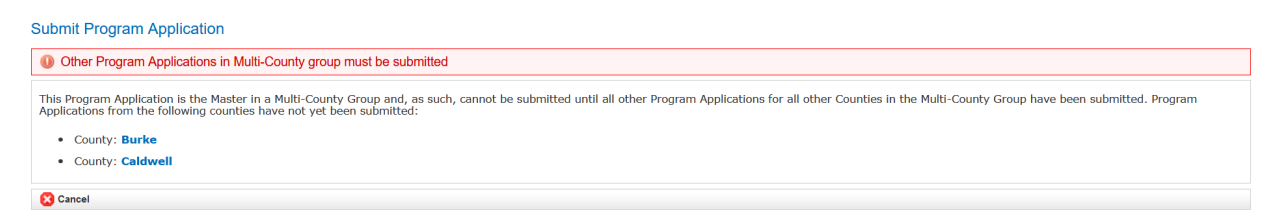

- 4) The Multi-County Program Application will be returned as well IF any of the programs within the Multi-County Group is returned.
	- a. If the changes requested affect the budget information, both the Budget Narrative for the individual program that was returned, and the Multi-County Budget Narrative will need to be updated accordingly and resubmitted.
- <span id="page-14-0"></span>5) The Program Application for the Master Program cannot be sent through DocuSign for approvals until the JCPC Decision has been made and the Area Consultant Review has been completed for all other programs with the Multi-County group. Any attempts to do so will result in the following error message:

```
Program Application Details Decision Upload Documents e-Signature
.<br>This Program Application is the Master in a Multi-County Group and, as such, cannot be submitted to DocuSign until all other Program Applications for all other Counties in the Multi-County Group have been reviewed with t
   • County: Burke
   • County: Caldwell
```